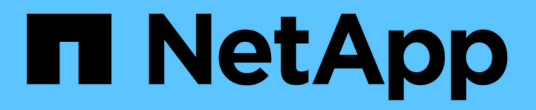

## 자산 쿼리 중 OnCommand Insight

NetApp September 03, 2024

This PDF was generated from https://docs.netapp.com/ko-kr/oncommand-insight/config-admin/assetsused-in-queries-and-dashboards.html on September 03, 2024. Always check docs.netapp.com for the latest.

# 목차

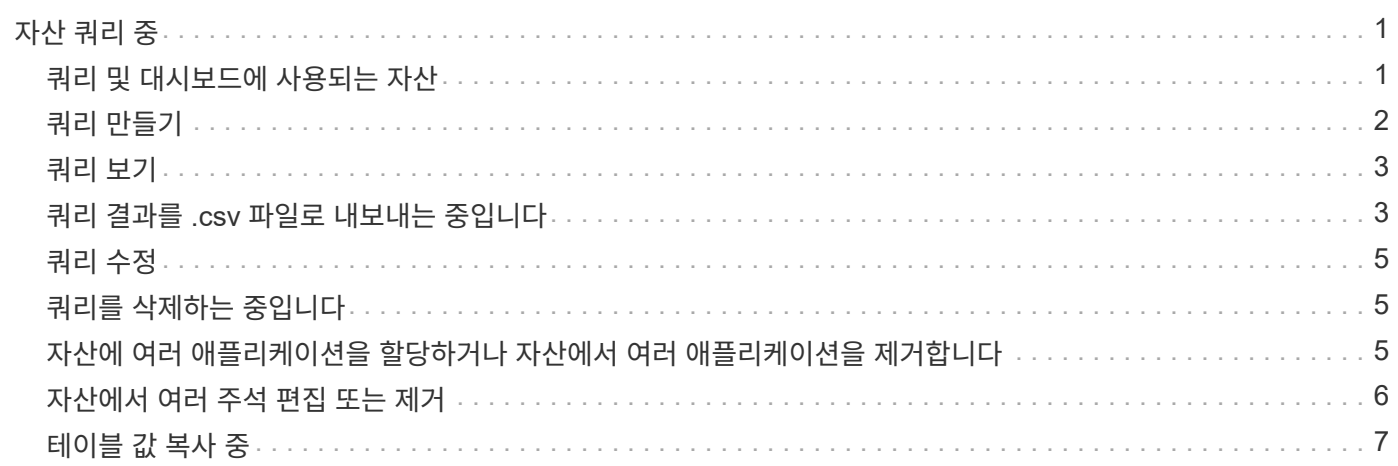

# <span id="page-2-0"></span>자산 쿼리 중

쿼리를 사용하면 사용자 선택 기준(주석 및 성능 메트릭)에 따라 사용자 환경의 자산을 세분화된 수준으로 검색하여 네트워크를 모니터링하고 문제를 해결할 수 있습니다. 또한 자산에 주석을 자동으로 할당하는 주석 규칙에는 쿼리가 필요합니다.

# <span id="page-2-1"></span>쿼리 및 대시보드에 사용되는 자산

Insight 쿼리 및 대시보드 위젯은 다양한 자산 유형과 함께 사용할 수 있습니다

쿼리, 대시보드 위젯 및 사용자 지정 자산 페이지에서 다음 자산 유형을 사용할 수 있습니다. 필터, 식 및 표시에 사용할 수 있는 필드와 카운터는 자산 유형에 따라 달라집니다. 일부 자산은 일부 위젯 유형에 사용할 수 없습니다.

- 응용 프로그램
- 데이터 저장소
- 디스크
- 패브릭
- 일반 장치
- 호스트
- 내부 볼륨
- iSCSI 세션
- iSCSI 네트워크 포털
- 경로
- 포트
- qtree입니다
- 할당량
- 공유
- 스토리지
- 스토리지 노드
- 스토리지 풀
- 스위치
- 테이프
- VMDK입니다
- 가상 머신
- 볼륨
- Zone(영역)
- 존 구성원

### <span id="page-3-0"></span>쿼리 만들기

환경 내의 자산을 세분화된 수준으로 검색할 수 있도록 쿼리를 만들 수 있습니다. 쿼리를 사용하면 필터를 추가한 다음 결과를 정렬하여 하나의 뷰에서 인벤토리 및 성능 데이터를 볼 수 있으므로 데이터를 분류할 수 있습니다.

이 작업에 대해

예를 들어, 볼륨에 대한 쿼리를 생성하고, 선택한 볼륨과 연결된 특정 저장소를 찾기 위한 필터를 추가하고, 필터를 추가하여 선택한 저장소의 계층 1과 같은 특정 주석을 찾을 수 있습니다. 마지막으로 IOPS-Read(IO/s)가 25보다 큰 모든 스토리지를 찾기 위해 다른 필터를 추가합니다. 결과가 표시되면 쿼리와 관련된 정보 열을 오름차순 또는 내림차순으로 정렬할 수 있습니다.

자산을 취득하거나 주석 또는 응용 프로그램 할당을 만드는 새 데이터 원본이 추가되면 쿼리를 인덱싱한 후 정기적으로 예약된 간격으로 이러한 자산, 주석 또는 응용 프로그램을 쿼리할 수 있습니다.

#### 단계

- 1. OnCommand Insight 웹 UI에 로그인합니다.
- 2. 쿼리 \* 를 클릭하고 \* + 새 쿼리 \* 를 선택합니다.
- 3. 자원 유형 선택 \* 을 클릭하고 자산 유형을 선택합니다.

쿼리에 대해 자원을 선택하면 여러 기본 열이 자동으로 표시됩니다. 이러한 열을 제거하거나 언제든지 새 열을 추가할 수 있습니다.

4. 이름 \* 텍스트 상자에 자산 이름을 입력하거나 자산 이름을 기준으로 필터링할 텍스트 부분을 입력합니다.

다음 중 하나만 사용하거나 조합하여 새 쿼리 페이지의 텍스트 상자에서 검색을 구체화할 수 있습니다.

- 별표를 사용하면 모든 항목을 검색할 수 있습니다. 예를 들면, 다음과 같습니다. vol\*rhel ""vol""로 시작하고 ""rhel""으로 끝나는 모든 리소스를 표시합니다.
- 물음표를 사용하면 특정 수의 문자를 검색할 수 있습니다. 예를 들면, 다음과 같습니다. BOS-PRD??-S12 BOS-PRD12-S12, BOS-PRD13-S12 등을 표시합니다.
- 또는 연산자를 사용하여 여러 요소를 지정할 수 있습니다. 예를 들면, 다음과 같습니다. FAS2240 OR CX600 OR FAS3270 여러 스토리지 모델을 찾습니다.
- NOT 연산자를 사용하면 검색 결과에서 텍스트를 제외할 수 있습니다. 예를 들면, 다음과 같습니다. NOT EMC\* "EMC"로 시작하지 않는 모든 항목을 찾습니다. 을 사용할 수 있습니다 NOT \* 값이 없는 필드를 표시합니다.
- 5.  $\left|\frac{1}{2}\right|$ 를 거리 자산을 표시합니다.
- 6.

- 조건을 추가하려면 을 클릭합니다  $\begin{bmatrix} \text{More } \bullet \\ \text{L1} \end{bmatrix}$  다음 중 하나를 수행합니다.
	- 특정 기준을 검색하여 입력한 다음 선택합니다.
	- 목록을 아래로 스크롤하여 기준을 선택합니다.
	- IOPS-읽기(IO/s)와 같은 성능 메트릭을 선택한 경우 값 범위를 입력합니다. Insight에서 제공하는 기본 주석은 로 표시됩니다 특즉, 이름이 중복된 주석이 있을 수 있습니다.

조건 및 목록의 쿼리 결과에 대한 열이 쿼리 결과 목록에 추가됩니다.

7. 필요에 따라 를 클릭할 수도 있습니다 冊 쿼리 결과에서 주석 또는 성능 메트릭을 제거합니다.

예를 들어 쿼리에 데이터 저장소의 최대 지연 시간 및 최대 처리량이 표시되고 쿼리 결과 목록에 최대 지연 시간만을 표시하려면 이 단추를 클릭하고 \* Throughput - Max \* 확인란의 선택을 취소합니다. Throughput-Max(MB/s) 열이 쿼리 결과 목록에서 제거됩니다.

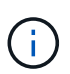

쿼리 결과 테이블에 표시되는 열 수에 따라 추가된 열을 추가로 볼 수 없을 수도 있습니다. 원하는 열이 표시될 때까지 하나 이상의 열을 제거할 수 있습니다.

8. 저장 \* 을 클릭하고 쿼리 이름을 입력한 다음 \* 저장 \* 을 다시 클릭합니다.

관리자 역할이 있는 계정이 있는 경우 사용자 지정 대시보드를 만들 수 있습니다. 사용자 지정 대시보드는 위젯 라이브러리의 모든 위젯으로 구성될 수 있으며, 이 중 일부는 사용자 지정 대시보드에서 쿼리 결과를 나타낼 수 있습니다. 사용자 지정 대시보드에 대한 자세한 내용은 \_OnCommand Insight 시작 가이드\_를 참조하십시오.

◦ 관련 정보 \*

["](https://docs.netapp.com/ko-kr/oncommand-insight/config-admin/importing-and-exporting-user-data.md)[사용자](https://docs.netapp.com/ko-kr/oncommand-insight/config-admin/importing-and-exporting-user-data.md) [데이터](https://docs.netapp.com/ko-kr/oncommand-insight/config-admin/importing-and-exporting-user-data.md) [가](https://docs.netapp.com/ko-kr/oncommand-insight/config-admin/importing-and-exporting-user-data.md)져[오기](https://docs.netapp.com/ko-kr/oncommand-insight/config-admin/importing-and-exporting-user-data.md) [및](https://docs.netapp.com/ko-kr/oncommand-insight/config-admin/importing-and-exporting-user-data.md) [내보내기](https://docs.netapp.com/ko-kr/oncommand-insight/config-admin/importing-and-exporting-user-data.md)["](https://docs.netapp.com/ko-kr/oncommand-insight/config-admin/importing-and-exporting-user-data.md)

### <span id="page-4-0"></span>쿼리 보기

쿼리를 보고 자산을 모니터링하고 쿼리에 자산과 관련된 데이터가 표시되는 방식을 변경할 수 있습니다.

단계

- 1. OnCommand Insight 웹 UI에 로그인합니다.
- 2. 쿼리 \* 를 클릭하고 \* 모든 쿼리 표시 \* 를 선택합니다.
- 3. 다음 중 하나를 실행하여 쿼리가 표시되는 방식을 변경할 수 있습니다.
	- 필터 \* 상자에 텍스트를 입력하여 특정 쿼리를 표시할 수 있습니다.
	- 열 머리글의 화살표를 클릭하여 쿼리 테이블의 열 정렬 순서를 오름차순(위쪽 화살표) 또는 내림차순(아래쪽 화살표)으로 변경할 수 있습니다.
	- 열 크기를 조정하려면 파란색 막대가 나타날 때까지 열 머리글 위로 마우스를 가져갑니다. 마우스를 막대 위에 놓고 오른쪽이나 왼쪽으로 끕니다.
	- 열을 이동하려면 열 머리글을 클릭하고 오른쪽 또는 왼쪽으로 끕니다.
	- 쿼리 결과를 스크롤할 때 Insight에서 자동으로 데이터 원본을 폴링하므로 결과가 변경될 수 있습니다. 이로 인해 일부 항목이 누락되거나 정렬 방식에 따라 일부 항목이 순서대로 표시되지 않을 수 있습니다.

### <span id="page-4-1"></span>쿼리 결과를 **.csv** 파일로 내보내는 중입니다

쿼리 결과를 .csv 파일로 내보내 데이터를 다른 응용 프로그램으로 가져올 수 있습니다.

단계

1. OnCommand Insight 웹 UI에 로그인합니다.

2. 쿼리 \* 를 클릭하고 \* 모든 쿼리 표시 \* 를 선택합니다.

쿼리 페이지가 표시됩니다.

#### 3. 쿼리를 클릭합니다.

 $4.$  을 클릭합니다  $\uparrow$  쿼리 결과를 로 내보냅니다. CSV 파일.

5. 다음 중 하나를 수행합니다.

- Open with \* 를 클릭한 다음 \* OK \* 를 클릭하여 Microsoft Excel로 파일을 열고 파일을 특정 위치에 저장합니다.
- 파일 저장 \* 을 클릭한 다음 \* 확인 \* 을 클릭하여 파일을 다운로드 폴더에 저장합니다. 표시된 열의 속성만 내보내집니다. 표시되는 일부 열, 특히 복잡한 중첩 관계의 일부인 열은 내보내지지 않습니다.

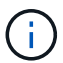

자산 이름에 쉼표가 나타나면 자산 이름과 올바른 .csv 형식을 유지하면서 내보내기가 따옴표로 이름을 묶습니다.

+ 쿼리 결과를 내보낼 때 결과 테이블의 \* 모든 \* 행이 화면에서 선택 또는 표시된 행이 아닌 최대 10,000개 행까지 내보내진다는 점에 유의하십시오.

를 누릅니다

 $\left(\left|\right|\right)$ 

Excel에서 내보낸 .csv 파일을 열 때 NN:NN(두 자리 뒤에 콜론이 두 자리 더 오는 경우) 형식의 개체 이름이나 기타 필드가 있으면 Excel에서 해당 이름을 텍스트 형식 대신 시간 형식으로 해석하는 경우가 있습니다. 이로 인해 Excel에서 해당 열에 잘못된 값이 표시될 수 있습니다. 예를 들어 "81:45"라는 이름의 개체는 Excel에서 "81:45:00"으로 표시됩니다. 이 문제를 해결하려면 다음 단계를 사용하여 .csv를 Excel로 가져옵니다.

를 누릅니다

```
Open a new sheet in Excel.
   On the "Data" tab, choose "From Text".
   Locate the desired .CSV file and click "Import".
- In the Import wizard, choose "Delimited" and click Next.
    Choose "Comma" for the delimiter and click Next.
    Select the desired columns and choose "Text" for the
column data format.
   Click Finish.
Your objects should show in Excel in the proper format.
```
를 누릅니다

# <span id="page-6-0"></span>쿼리 수정

쿼리 중인 자산에 대한 검색 기준을 변경하려는 경우 쿼리와 연결된 조건을 변경할 수 있습니다.

#### 단계

- 1. Insight트위브 UI에 로그인합니다.
- 2. 쿼리 \* 를 클릭하고 \* 모든 쿼리 표시 \* 를 선택합니다.

쿼리 페이지가 표시됩니다.

- 3. 쿼리 이름을 클릭합니다.
- 4. 쿼리에서 조건을 제거하려면 을 클릭합니다 命.
- 5.

쿼리에 조건을 추가하려면 을 클릭합니다  $\frac{1}{2} \frac{1}{2}$  - 블릭하고 목록에서 조건을 선택합니다.

- 6. 다음 중 하나를 수행합니다.
	- 저장 \* 을 클릭하여 처음에 사용된 이름으로 쿼리를 저장합니다.
	- 다른 이름으로 저장을 클릭하여 쿼리를 다른 이름으로 저장합니다.
	- 처음에 사용한 쿼리 이름을 변경하려면 \* 이름 바꾸기 \* 를 클릭합니다.
	- 쿼리 이름을 처음 사용한 이름으로 다시 변경하려면 \* 되돌리기 \* 를 클릭합니다.

## <span id="page-6-1"></span>쿼리를 삭제하는 중입니다

더 이상 자산에 대한 유용한 정보를 수집하지 않을 경우 쿼리를 삭제할 수 있습니다. 쿼리가 주석 규칙에 사용되는 경우 삭제할 수 없습니다.

#### 단계

- 1. Insight트위브 UI에 로그인합니다.
- 2. 쿼리 \* 를 클릭하고 \* 모든 쿼리 표시 \* 를 선택합니다.

쿼리 페이지가 표시됩니다.

 $3.$  삭제할 쿼리 위에 커서를 놓고 클릭합니다  $m$ .

쿼리를 삭제할 것인지 묻는 확인 메시지가 표시됩니다.

4. 확인 \* 을 클릭합니다.

## <span id="page-6-2"></span>자산에 여러 애플리케이션을 할당하거나 자산에서 여러 애플리케이션을 제거합니다

수동으로 할당하거나 제거할 필요 없이 쿼리를 사용하여 여러 응용 프로그램을 자산에 할당하거나 자산에서 제거할 수 있습니다.

시작하기 전에

편집할 모든 자산을 찾는 쿼리를 이미 만들어야 합니다.

단계

1. 쿼리 \* 를 클릭하고 \* 모든 쿼리 표시 \* 를 선택합니다.

쿼리 페이지가 표시됩니다.

2. 자산을 찾는 쿼리의 이름을 클릭합니다.

쿼리와 연결된 자산 목록이 표시됩니다.

3. 목록에서 원하는 자산을 선택하거나 를 클릭합니다 □ ➡│모두 \* 를 선택합니다.

작업 \* 버튼이 표시됩니다.

4. 선택한 자산에 애플리케이션을 추가하려면 <sup>을</sup> 클릭합니다 <sup>을</sup> 클릭하고 \* 응용 프로그램 <sup>편</sup>집 \* <sup>을</sup> 선택합니다.

a. 응용 프로그램 \* 을 클릭하고 하나 이상의 응용 프로그램을 선택합니다.

호스트, 내부 볼륨 및 가상 머신에 대해 여러 애플리케이션을 선택할 수 있지만, 볼륨에 대해 하나의 애플리케이션만 선택할 수 있습니다.

b. 저장 \* 을 클릭합니다.

5. 자산에 할당된 애플리케이션을 제거하려면 를 클릭합니다 │ Actions ▼ │ 을 클릭하고 \* 응용 프로그램 제거 \* 를 선택합니다.

a. 제거할 응용 프로그램을 선택합니다.

b. 삭제 \* 를 클릭합니다.

할당한 모든 새 응용 프로그램은 다른 자산에서 파생된 자산의 모든 응용 프로그램을 재정의합니다. 예를 들어, 볼륨은 호스트에서 애플리케이션을 상속하고 새 애플리케이션이 볼륨에 할당되면 새 애플리케이션이 파생된 애플리케이션보다 우선합니다.

### <span id="page-7-0"></span>자산에서 여러 주석 편집 또는 제거

수동으로 편집하거나 제거할 필요 없이 쿼리를 사용하여 자산에 대한 여러 주석을 편집하거나 자산에서 여러 주석을 제거할 수 있습니다.

시작하기 전에

편집하려는 모든 자산을 찾는 쿼리를 이미 만들어야 합니다.

#### 단계

1. 쿼리 \* 를 클릭하고 \* 모든 쿼리 표시 \* 를 선택합니다.

쿼리 페이지가 표시됩니다.

2. 자산을 찾는 쿼리의 이름을 클릭합니다.

쿼리와 연결된 자산 목록이 표시됩니다.

3. 목록에서 원하는 자산을 선택하거나 를 클릭합니다  $\Box$   $\bullet$   $\Box$ 모두 \* 를 선택합니다.

작업 \* 버튼이 표시됩니다.

- 4.<br>''자산에 주석을 추가하거나 자산에 할당된 주석 값을 편집하려면 을 클릭합니다 █ <mark>Actions ▼</mark> 일 클릭하고 \* 주석 편집 \* 을 선택합니다.
	- a. Annotation(주석) \* 을 클릭하고 값을 변경할 주석을 선택하거나 새 주석을 선택하여 모든 자산에 할당합니다.
	- b. 값 \* 을 클릭하고 주석 값을 선택합니다.
	- c. 저장 \* 을 클릭합니다.
- $5.$  자산에 할당된 주석을 제거하려면 를 클릭합니다 <br>Actions  $\bullet$  클 클릭하고 \* 주석 제거 \* 를 선택합니다.
	- a. Annotation(주석) \* 을 클릭하고 자산에서 제거할 주석을 선택합니다.
	- b. 삭제 \* 를 클릭합니다.

### <span id="page-8-0"></span>테이블 값 복사 중

테이블의 값을 복사하여 검색 상자 또는 다른 응용 프로그램에서 사용할 수 있습니다.

이 작업에 대해

테이블 또는 쿼리 결과에서 값을 복사하는 데 사용할 수 있는 두 가지 방법이 있습니다.

단계

- 1. 방법 1: 마우스로 원하는 텍스트를 강조 표시하고 복사한 다음 검색 필드 또는 다른 응용 프로그램에 붙여 넣습니다.
- 2. 방법 2: 길이가 테이블 열 너비를 초과하는 단일 값 필드의 경우 줄임표(…)로 표시되며 필드 위로 마우스를 가져가서 클립보드 아이콘을 클릭합니다. 검색 필드 또는 기타 응용 프로그램에서 사용할 수 있도록 값이 클립보드에 복사됩니다.

자산에 대한 링크인 값만 복사할 수 있습니다. 단일 값(예: 비목록)이 포함된 필드에만 복사 아이콘이 있습니다.

Copyright © 2024 NetApp, Inc. All Rights Reserved. 미국에서 인쇄됨 본 문서의 어떠한 부분도 저작권 소유자의 사전 서면 승인 없이는 어떠한 형식이나 수단(복사, 녹음, 녹화 또는 전자 검색 시스템에 저장하는 것을 비롯한 그래픽, 전자적 또는 기계적 방법)으로도 복제될 수 없습니다.

NetApp이 저작권을 가진 자료에 있는 소프트웨어에는 아래의 라이센스와 고지사항이 적용됩니다.

본 소프트웨어는 NetApp에 의해 '있는 그대로' 제공되며 상품성 및 특정 목적에의 적합성에 대한 명시적 또는 묵시적 보증을 포함하여(이에 제한되지 않음) 어떠한 보증도 하지 않습니다. NetApp은 대체품 또는 대체 서비스의 조달, 사용 불능, 데이터 손실, 이익 손실, 영업 중단을 포함하여(이에 국한되지 않음), 이 소프트웨어의 사용으로 인해 발생하는 모든 직접 및 간접 손해, 우발적 손해, 특별 손해, 징벌적 손해, 결과적 손해의 발생에 대하여 그 발생 이유, 책임론, 계약 여부, 엄격한 책임, 불법 행위(과실 또는 그렇지 않은 경우)와 관계없이 어떠한 책임도 지지 않으며, 이와 같은 손실의 발생 가능성이 통지되었다 하더라도 마찬가지입니다.

NetApp은 본 문서에 설명된 제품을 언제든지 예고 없이 변경할 권리를 보유합니다. NetApp은 NetApp의 명시적인 서면 동의를 받은 경우를 제외하고 본 문서에 설명된 제품을 사용하여 발생하는 어떠한 문제에도 책임을 지지 않습니다. 본 제품의 사용 또는 구매의 경우 NetApp에서는 어떠한 특허권, 상표권 또는 기타 지적 재산권이 적용되는 라이센스도 제공하지 않습니다.

본 설명서에 설명된 제품은 하나 이상의 미국 특허, 해외 특허 또는 출원 중인 특허로 보호됩니다.

제한적 권리 표시: 정부에 의한 사용, 복제 또는 공개에는 DFARS 252.227-7013(2014년 2월) 및 FAR 52.227- 19(2007년 12월)의 기술 데이터-비상업적 품목에 대한 권리(Rights in Technical Data -Noncommercial Items) 조항의 하위 조항 (b)(3)에 설명된 제한사항이 적용됩니다.

여기에 포함된 데이터는 상업용 제품 및/또는 상업용 서비스(FAR 2.101에 정의)에 해당하며 NetApp, Inc.의 독점 자산입니다. 본 계약에 따라 제공되는 모든 NetApp 기술 데이터 및 컴퓨터 소프트웨어는 본질적으로 상업용이며 개인 비용만으로 개발되었습니다. 미국 정부는 데이터가 제공된 미국 계약과 관련하여 해당 계약을 지원하는 데에만 데이터에 대한 전 세계적으로 비독점적이고 양도할 수 없으며 재사용이 불가능하며 취소 불가능한 라이센스를 제한적으로 가집니다. 여기에 제공된 경우를 제외하고 NetApp, Inc.의 사전 서면 승인 없이는 이 데이터를 사용, 공개, 재생산, 수정, 수행 또는 표시할 수 없습니다. 미국 국방부에 대한 정부 라이센스는 DFARS 조항 252.227-7015(b)(2014년 2월)에 명시된 권한으로 제한됩니다.

#### 상표 정보

NETAPP, NETAPP 로고 및 <http://www.netapp.com/TM>에 나열된 마크는 NetApp, Inc.의 상표입니다. 기타 회사 및 제품 이름은 해당 소유자의 상표일 수 있습니다.